Dell Latitude E7240 Gebruiksaanwijzing

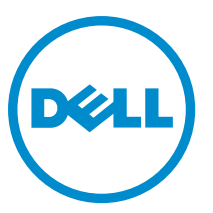

Regelgevingsmodel: P22S Regelgevingstype: P22S001

# Opmerkingen, voorzorgsmaatregelen, en waarschuwingen

OPMERKING: Een OPMERKING duidt belangrijke informatie aan voor een beter gebruik van de computer. Ø.

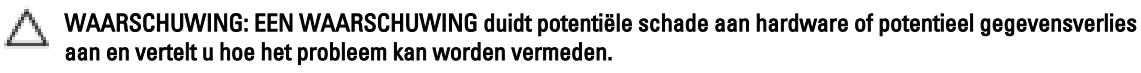

GEVAAR: EEN WAARSCHUWING duidt op een risico van schade aan eigendommen, lichamelijk letsel of  $\triangle$ overlijden.

Copyright **©** 2014 Dell Inc. Alle rechten voorbehouden. Dit product wordt beschermd door wetgeving voor auteursrecht en intellectueel eigendom binnen en buiten de VS. Dell™ en het Dell-logo zijn handelsmerken van Dell Inc. in de Verenigde Staten en/of andere jurisdicties. Alle overige merken en namen in dit document kunnen handelsmerken van hun respectieve eigenaren zijn.

2014 -05

Rev. A03

# Inhoudsopgave

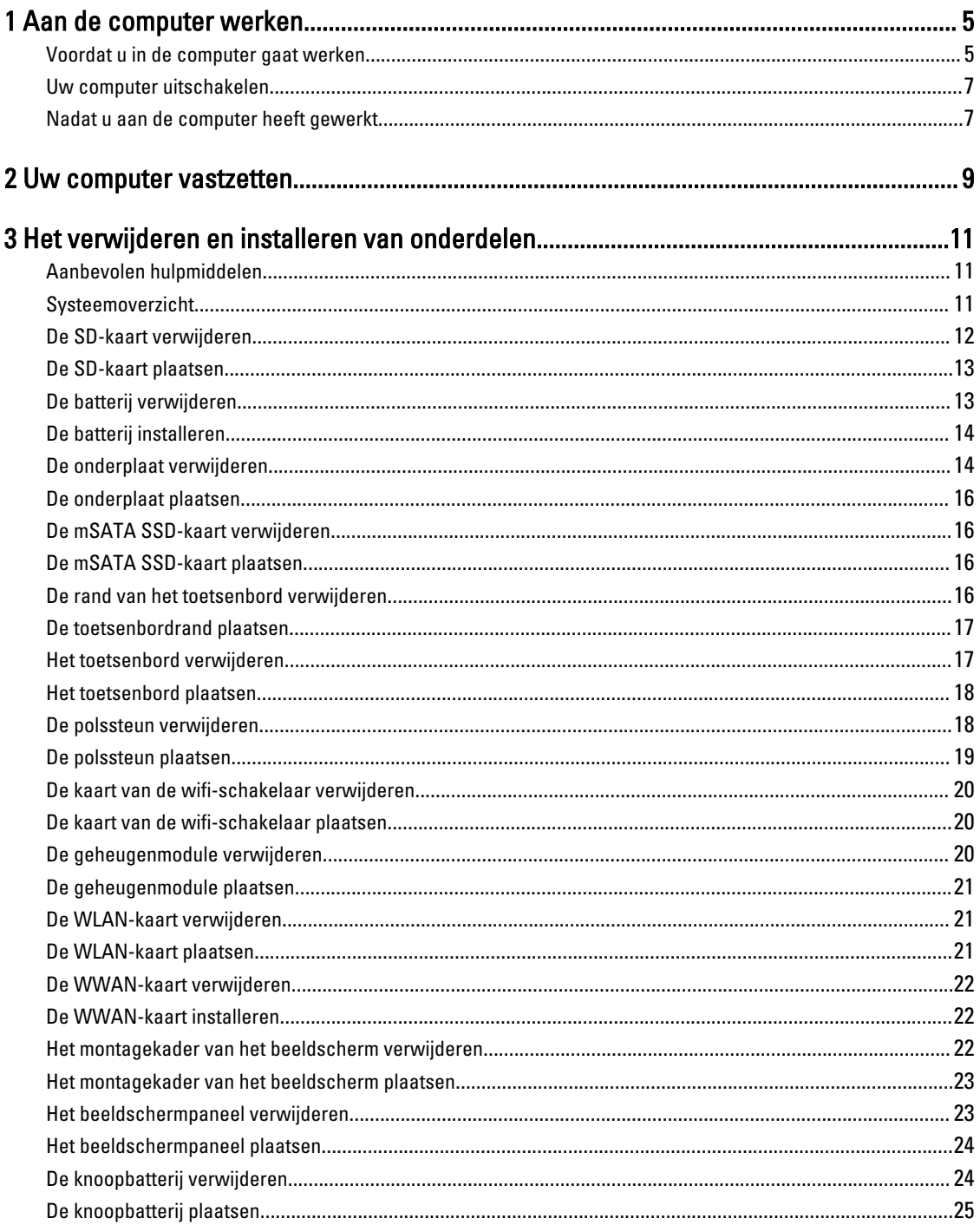

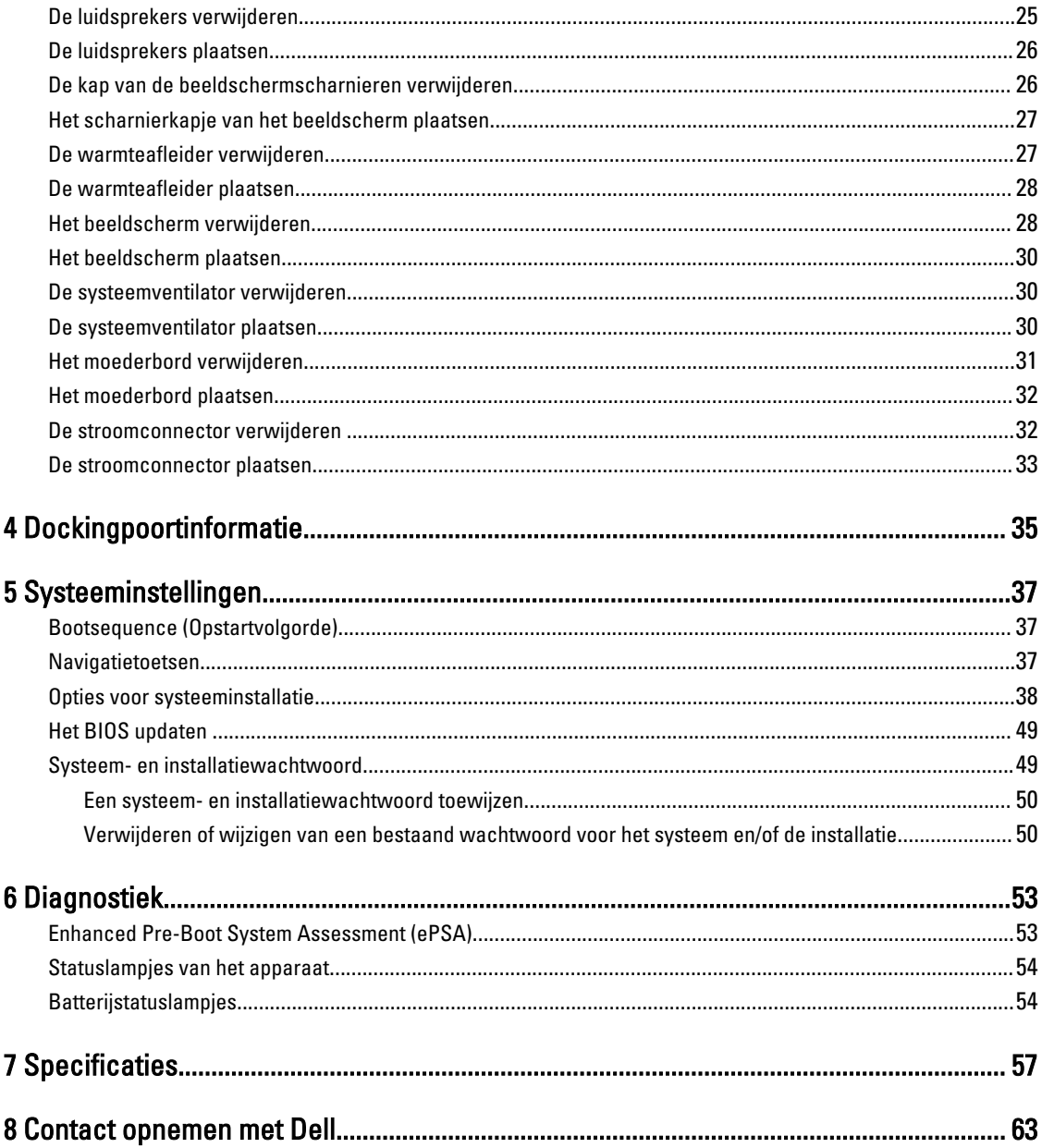

# Aan de computer werken

### Voordat u in de computer gaat werken

Volg de onderstaande veiligheidsrichtlijnen om uw eigen veiligheid te garanderen en de computer tegen mogelijke schade te beschermen. Tenzij anders aangegeven, wordt er bij elke procedure in dit document van de volgende veronderstellingen uitgegaan:

- U hebt de veiligheidsinformatie geraadpleegd die bij uw computer is geleverd.
- Een onderdeel kan worden vervangen of, indien afzonderlijk aangeschaft, worden geïnstalleerd door de verwijderingsprocedure in omgekeerde volgorde uit te voeren.

GEVAAR: Koppel alle voedingsbronnen los voordat u de computerbehuizing of -panelen opent. Zodra u klaar bent met de werkzaamheden binnen de computer, plaatst u de behuizing en alle panelen en schroeven terug voordat u de computer weer aansluit op de voedingsbron.

GEVAAR: Lees de veiligheidsinstructies die bij de computer zijn geleverd alvorens u werkzaamheden binnen de ⚠ computer uitvoert. Raadpleeg voor meer informatie over veiligheidsrichtlijnen onze webpagina over wet- en regelgeving op www.dell.com/regulatory\_compliance .

WAARSCHUWING: Een groot aantal reparaties mag alleen door een erkend servicemonteur worden uitgevoerd. U mag alleen probleemoplossing en eenvoudige reparaties uitvoeren zoals toegestaan volgens de documentatie bij uw product of zoals geïnstrueerd door het on line of telefonische team voor service en ondersteuning. Schade die het gevolg is van onderhoud dat niet door Dell is geautoriseerd, wordt niet gedekt door uw garantie. Lees de veiligheidsinstructies die bij het product zijn geleverd en leef deze na.

WAARSCHUWING: Voorkom elektrostatische ontlading door uzelf te aarden met een aardingspolsbandje of door regelmatig een ongeverfd metalen oppervlak aan te raken, zoals een connector aan de achterkant van de computer.

WAARSCHUWING: Ga voorzichtig met componenten en kaarten om. Raak de componenten en de contacten op kaarten niet aan. Pak kaarten vast bij de uiteinden of bij de metalen bevestigingsbeugel. Houd een component, zoals een processor, vast aan de uiteinden, niet aan de pinnen.

WAARSCHUWING: Verwijder kabels door aan de stekker of aan de kabelontlastingslus te trekken en niet aan de kabel zelf. Sommige kabels zijn voorzien van een connector met borglippen. Als u dit type kabel loskoppelt, moet u de borglippen ingedrukt houden voordat u de kabel verwijdert. Trek connectoren in een rechte lijn uit elkaar om te voorkomen dat connectorpinnen verbuigen. Ook moet u voordat u een kabel verbindt, controleren of beide connectoren op juiste wijze zijn opgesteld en uitgelijnd.

k.

OPMERKING: De kleur van uw computer en bepaalde onderdelen kunnen verschillen van de kleur die in dit document is afgebeeld.

Om schade aan de computer te voorkomen, moet u de volgende instructies opvolgen voordat u in de computer gaat werken.

- 1. Zorg ervoor dat het werkoppervlak vlak en schoon is, om te voorkomen dat de computerkap bekrast raakt.
- 2. Schakel uw computer uit (zie Uw computer uitschakelen).

1

3. Als de computer is aangesloten op een dockingstation, koppelt u het dockingstation los.

WAARSCHUWING: Wanneer u een netwerkkabel wilt verwijderen, moet u eerst de connector van de netwerkkabel uit de computer verwijderen en daarna de netwerkkabel loskoppelen van het netwerkapparaat.

- 4. Verwijder alle stekkers van netwerkkabels uit de computer.
- 5. Haal de stekker van de computer en van alle aangesloten apparaten uit het stopcontact.
- 6. Sluit het beeldscherm en zet de computer ondersteboven op een plat werkoppervlak neer.

**COPMERKING:** U voorkomt schade aan het moederbord door de hoofdbatterij te verwijderen voordat u de computer een onderhoudsbeurt geeft.

- 7. Verwijder de hoofdbatterij.
- 8. Zet de computer met de bovenzijde omhoog.
- 9. Klap het beeldscherm open.
- 10. Druk op de aan-uitknop om het moederbord te aarden.

WAARSCHUWING: U beschermt zich tegen elektrische schokken door altijd eerst de stekker uit het stopcontact te halen voordat u de computerbehuizing opent.

WAARSCHUWING: Raak onderdelen pas aan nadat u zich hebt geaard door een ongeverfd metalen oppervlak van de behuizing aan te raken, zoals het metaal rondom de openingen voor de kaarten aan de achterkant van de computer. Raak tijdens het werken aan uw computer af en toe een ongeverfd metalen oppervlak aan om eventuele statische elektriciteit, die schadelijk kan zijn voor interne componenten, te ontladen.

11. Verwijder eventueel geïnstalleerde ExpressCards of smartcards uit de sleuven.

### Uw computer uitschakelen

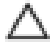

WAARSCHUWING: U voorkomt gegevensverlies door alle gegevens in geopende bestanden op te slaan en de bestanden te sluiten. Sluit vervolgens alle geopende programma's voordat u de computer uitzet.

- 1. Sluit het besturingssysteem af:
	- In Windows 8:
		- Het gebruik van een apparaat met aanraakfunctie:
			- a. Beweeg vanaf de rechterrand van het scherm om het Charms-menu te openen en selecteer Settings (Instellingen).
			- b. Selecteer het  $\bigcirc$  en selecteer vervolgens Shut down (Afsluiten).
		- Het gebruik van een muis:
			- a. Wijs naar de hoek rechtsboven in het scherm en klik op **Settings**.(Instellingen).
			- b. Klik op het  $\bigcirc$  en selecteer Shut down (Afsluiten).
	- In Windows 7:
		- 1. Klik op Start
		- 2. Klik op Shutdown (Afsluiten).

of

- 1. Klik op Start
- 2. Klik op de pijl in de linkeronderhoek van het menu Start, zoals hieronder wordt getoond, en klik vervolgens

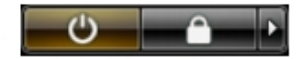

op Shutdown (Afsluiten).

2. Controleer of alle op de computer aangesloten apparaten uitgeschakeld zijn. Houd de aan-uitknop vier seconden ingedrukt, indien uw computer en aangesloten apparaten niet automatisch worden uitgeschakeld wanneer u het besturingssysteem afsluit.

### Nadat u aan de computer heeft gewerkt

Nadat u de onderdelen hebt vervangen of teruggeplaatst, moet u controleren of u alle externe apparaten, kaarten, kabels etc. hebt aangesloten voordat u de computer inschakelt.

WAARSCHUWING: U voorkomt schade aan de computer door alleen de batterij te gebruiken die voor deze specifieke Dell-computer is ontworpen. Gebruik geen batterijen die voor andere Dell-computer zijn ontworpen.

- 1. Sluit externe apparaten, zoals een poortreplicator of een mediastation aan en plaats alle kaarten, zoals een ExpressCard, terug.
- 2. Sluit alle telefoon- of netwerkkabels aan op uw computer.

WAARSCHUWING: Als u een netwerkkabel wilt aansluiten, sluit u de kabel eerst aan op het netwerkapparaat en sluit u de kabel vervolgens aan op de computer.

- 3. Plaats de batterij terug.
- 4. Sluit uw computer en alle aangesloten apparaten aan op het stopcontact.

5. Zet de computer aan.

# Uw computer vastzetten

Doe het volgende om uw computer vast te zetten:

- a. Plaats de afstandhouder van het dockingstation totdat de afstandhouder in het dockingstation vastklikt.
- b. Plaats de computer op de afstandhouder om uw computer vast te zetten.

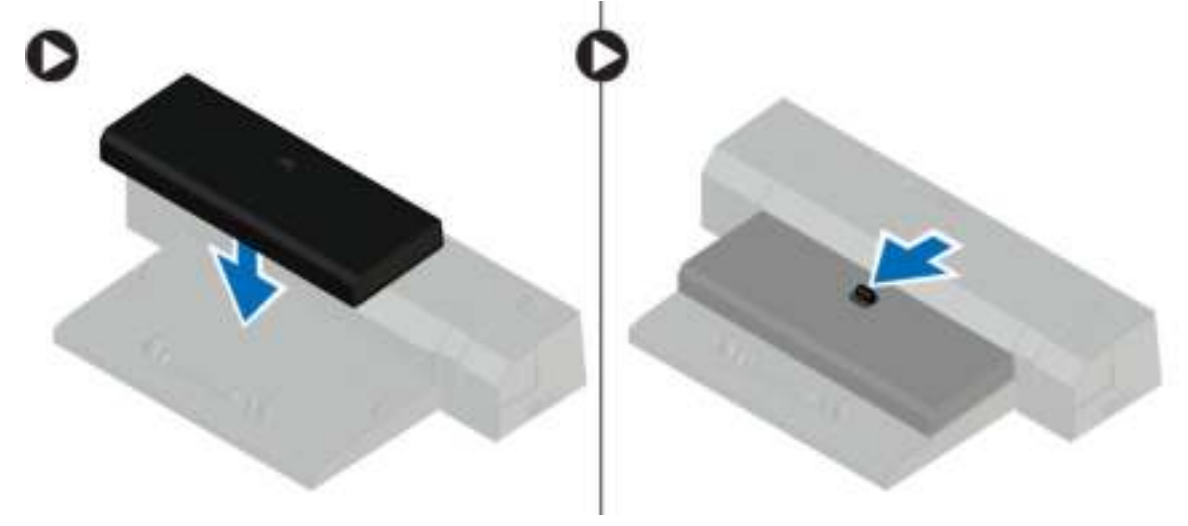

OPMERKING: Deze afstandhouder kan alleen worden gebruikt voor het vastzetten van computers van het type Latitude E7240/Latitude E7440. U kunt hiermee geen andere computers van Dell vastzetten.

# Het verwijderen en installeren van onderdelen

Deze paragraaf beschrijft gedetailleerd hoe de onderdelen moeten worden verwijderd uit, of worden geïnstalleerd in uw computer.

### Aanbevolen hulpmiddelen

Bij de procedures in dit document heeft u mogelijk de volgende hulpmiddelen nodig:

- Kleine sleufkopschroevendraaier
- Kruiskopschroevendraaier
- Klein plastic pennetje

### Systeemoverzicht

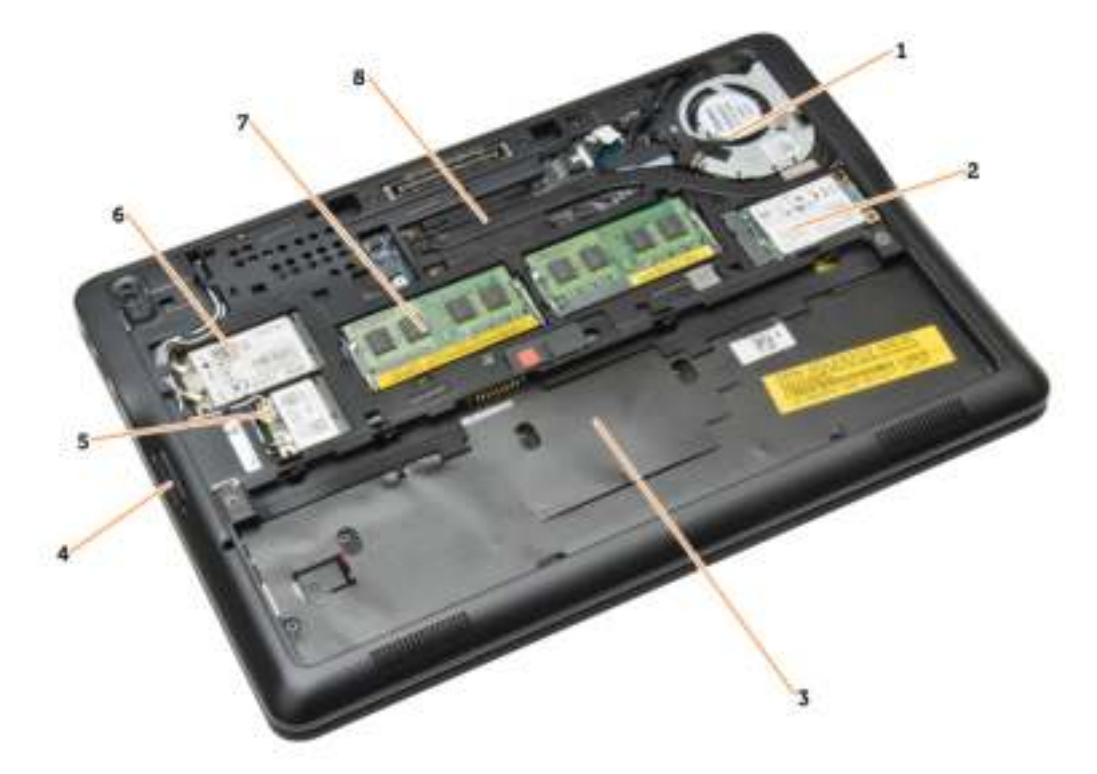

#### Afbeelding 1. Binnenaanzicht — achterzijde

- 1. systeemventilator
- 2. mSATA-kaart
- 3. batterijcompartiment
- 4. SD-kaart
- 5. WLAN-kaart
- 6. WWAN-kaart
- 7. geheugenmodule
- 8. warmteafleider

#### Afbeelding 2. Binnenaanzicht — voorzijde

![](_page_11_Picture_6.jpeg)

- 
- 3. luidspreker 4. moederbord
- 5. kaart voor wifischakelaar 6. systeemventilator
- 7. beeldscherm
- 1. knoopbatterij 2. SIM-kaartbord
	-
	-

# De SD-kaart verwijderen

- 1. Volg de procedures in voordat u werkzaamheden in de computer verricht.
- 2. Druk op de SD-kaart om deze uit de computer te verwijderen.

![](_page_11_Picture_17.jpeg)

3. Schuif de SD-kaart uit de computer.

### De SD-kaart plaatsen

- 1. Schuif de SD-kaart in de sleuf totdat de kaart op zijn plaats klikt.
- 2. Volg de procedures in Nadat u werkzaamheden aan de binnenkant van uw computer heeft verricht..

## De batterij verwijderen

- 1. Volg de procedures in voordat u werkzaamheden in de computer verricht.
- 2. Sluif de vergrendelingslipjes weg om de batterij te ontgrendelen.

![](_page_12_Picture_6.jpeg)

3. Til de batterij uit de computer.

![](_page_13_Picture_1.jpeg)

## De batterij installeren

- 1. Schuif de batterij in de sleuf totdat deze vastklikt.
- 2. Volg de procedures in Nadat u aan de computer hebt gewerkt.

## De onderplaat verwijderen

- 1. Volg de procedures in voordat u werkzaamheden in de computer verricht.
- 2. Verwijder de batterij.

3. Verwijder de schroeven waarmee de onderplaat aan de computer is bevestigd.

![](_page_14_Picture_1.jpeg)

4. Til de onderplaat op om deze te verwijderen uit de computer.

![](_page_14_Picture_3.jpeg)

### De onderplaat plaatsen

- 1. Plaats de afdekplaat zo dat het schroefgaten correct met de computer worden uitgelijnd.
- 2. Draai de schroeven vast waarmee de onderplaat aan de computer wordt bevestigd.
- 3. Plaats de batterij.
- 4. Volg de procedures in nadat u werkzaamheden aan de binnenkant van uw computer heeft verricht.

### De mSATA SSD-kaart verwijderen

- 1. Volg de procedures in voordat u werkzaamheden in de computer verricht.
- 2. Verwijder:
	- a. batterij
	- b. SD-kaart
	- c. afdekplaat onderkant
- 3. Verwijder de schroef waarmee de mSATA SSD-kaart is bevestigd en verwijder de mSATA SSD-kaart uit de computer.

![](_page_15_Picture_12.jpeg)

### De mSATA SSD-kaart plaatsen

- 1. Plaats de mSATA SSD-kaart in de sleuf in de systeemkast.
- 2. Draai de schroef vast waarmee de mSATA SSD-kaart aan de computer is bevestigd.
- 3. Plaats:
	- a. afdekplaat onderkant
	- b. SD-kaart
	- c. batterij
- 4. Volg de procedures in nadat u werkzaamheden aan de binnenkant van uw computer heeft verricht.

### De rand van het toetsenbord verwijderen

- 1. Volg de procedures in voordat u werkzaamheden in de computer verricht.
- 2. Verwijder de batterij.

3. Maak de rand van het toetsenbord met een plastic pennetje los van de computer. Til de rand van het toetsenbord omhoog en verwijder hem van de computer.

![](_page_16_Picture_1.jpeg)

### De toetsenbordrand plaatsen

- 1. Lijn de toetsenbordrand uit met de sleuf.
- 2. Druk op de zijkanten van de toetsenbordrand totdat deze vastklikt.
- 3. Plaats de batterij.
- 4. Volg de procedures in nadat u werkzaamheden aan de binnenkant van uw computer heeft verricht..

### Het toetsenbord verwijderen

- 1. Volg de procedures in voordat u werkzaamheden in de computer verricht.
- 2. Verwijder:
	- a. batterij
	- b. afdekplaat onderkant
	- c. rand van het toetsenbord
- 3. Til het batterijcompartiment omhoog en verwijder de schroef waarmee het toetsenbord aan de computer is bevestigd.
- 4. Voer de volgende stappen uit zoals wordt getoond in de afbeelding:
	- a. Til de vergrendeling waarmee de toetsenbordkabel aan de computer is bevestigd, omhoog [1].
	- b. Koppel de toetsenbordkabel los van de computer [2].

![](_page_16_Picture_17.jpeg)

5. Draai de computer om en verwijder de schroeven waarmee het toetsenbord aan de computer is bevestigd.

- 6. Voer de volgende stappen uit zoals wordt getoond in de afbeelding:
	- a. Schuif het toetsenbord uit de computer [1].
	- b. TIl het toetsenbord uit de computer [2].

![](_page_17_Picture_3.jpeg)

### Het toetsenbord plaatsen

- 1. Sluit de toetsenbordkabel aan en draai de schroef vast waarmee het toetsenbord aan de computer wordt bevestigd.
- 2. Schuif het toetsenbord in het compartiment en zorg dat het toetsenbord op zijn plaats klikt.
- 3. Draai de computer om, plaats het toetsenbord en draai de schroeven aan waarmee het toetsenbord aan de computer wordt bevestigd.
- 4. Plaats:
	- a. rand van het toetsenbord
	- b. afdekplaat onderkant
	- c. batterij
- 5. Volg de procedures in nadat u werkzaamheden aan de binnenkant van uw computer heeft verricht.

### De polssteun verwijderen

- 1. Volg de procedures in voordat u werkzaamheden in de computer verricht.
- 2. Verwijder:
	- a. SD-kaart
	- b. batterij
	- c. afdekplaat onderkant
	- d. rand van het toetsenbord
	- e. toetsenbord
- 3. Verwijder de schroeven waarmee de polssteun is bevestigd en draai de computer om.
- 4. Voer de volgende stappen uit zoals wordt getoond in de afbeelding:
	- a. Koppel de kabel los van de computer.
	- b. Til de vergrendeling waarmee de toetsenbordkabel aan de computer is bevestigd, omhoog [1].
	- c. Koppel de toetsenbordkabel los [2].
	- d. Koppel de touchkabel los van de computer [3].
	- e. Verwijder de kabels uit de sleuf [4].

![](_page_18_Picture_6.jpeg)

5. Verwijder de schroeven waarmee de polssteun aan de voorzijde van de computer is bevestigd. Wrik de randen omhoog en til de polssteun uit de computer.

![](_page_18_Picture_8.jpeg)

### De polssteun plaatsen

- 1. Lijn de polssteun uit met de oorspronkelijke positie in de computer en klik de polssteun vast.
- 2. Draai de schroeven vast om de polssteun te bevestigen aan de voorkant van de computer.
- 3. Plaats de touchkabel en sluit deze aan op het moederbord.
- 4. Draai de schroeven aan waarmee de polssteun aan de onderzijde van de computer is bevestigd.
- 5. Plaats:
	- a. toetsenbord
	- b. rand van het toetsenbord
	- c. afdekplaat onderkant
	- d. batterij
	- e. SD-kaart
- 6. Volg de procedures in *nadat u werkzaamheden aan de binnenkant van uw computer heeft verricht*.

### De kaart van de wifi-schakelaar verwijderen

- 1. Volg de procedures in voordat u werkzaamheden in de computer verricht.
- 2. Verwijder:
	- a. SD-kaart
	- b. batterij
	- c. afdekplaat onderkant
	- d. rand van het toetsenbord
	- e. toetsenbord
	- f. polssteun
- 3. Koppel de kabel voor de kaart van de wifi-schakelaar los van het moederbord en verwijder de schroef waarmee de kaart van de wifi-schakelaar aan de computer is bevestigd. Verwijder de kaart van de wifi-schakelaar.

![](_page_19_Figure_10.jpeg)

### De kaart van de wifi-schakelaar plaatsen

- 1. Plaats de kaart van de wifi-schakelaar in de sleuf.
- 2. Sluit de kaart van de wifi-schakelaar aan op het moederbord.
- 3. Draai de schroef aan waarmee de kaart van de wifi-schakelaar aan het moederbord wordt bevestigd.
- 4. Plaats:
	- a. polssteun
	- b. toetsenbord
	- c. rand van het toetsenbord
	- d. afdekplaat onderkant
	- e. batterij
	- f. SD-kaart
- 5. Volg de procedures in nadat u werkzaamheden aan de binnenkant van uw computer heeft verricht.

### De geheugenmodule verwijderen

- 1. Volg de procedures in voordat u werkzaamheden in de computer verricht.
- 2. Verwijder:
	- a. batterij
	- b. afdekplaat onderkant

3. Peuter de borgklemmen weg van de geheugenmodule tot deze omhoog komt. Til en de geheugenmodule omhoog en verwijder deze van zijn connector op het moederbord.

![](_page_20_Figure_1.jpeg)

### De geheugenmodule plaatsen

- 1. Plaats de geheugenmodule in de socket.
- 2. Druk op de borgklemmen om de geheugenmodule op het moederbord te bevestigen.
- 3. Plaats:
	- a. afdekplaat onderkant
	- b. batterij
- 4. Volg de procedures in nadat u werkzaamheden aan de binnenkant van uw computer heeft verricht.

### De WLAN-kaart verwijderen

- 1. Volg de procedures in voordat u werkzaamheden in de computer verricht.
- 2. Verwijder:
	- a. batterij
	- b. afdekplaat onderkant
- 3. Koppel de antennekabels los uit de WLAN-kaart en verwijder de schroef die de WLAN-kaart bevestigt aan de computer. Verwijder de WLAN-kaart uit de computer.

![](_page_20_Figure_15.jpeg)

### De WLAN-kaart plaatsen

- 1. Steek de WLAN-kaart in de connector met een hoek van 45 graden in de sleuf.
- 2. Draai de schroef aan waarmee de WLAN-kaart aan de computer is bevestigd.
- 3. Sluit de antennekabels aan op de bijbehorende connectoren die gemarkeerd zijn op de WLAN-kaart.
- 4. Plaats:
	- a. afdekplaat onderkant
	- b. batterij

5. Volg de procedures in nadat u werkzaamheden aan de binnenkant van uw computer heeft verricht.

### De WWAN-kaart verwijderen

- 1. Volg de procedures in voordat u werkzaamheden in de computer verricht.
- 2. Verwijder:
	- a. batterij
	- b. SD-kaart
	- c. afdekplaat onderkant
- 3. Koppel de antennekabels los van de WWAN-kaart.
- 4. Verwijder de schroef waarmee de WWAN-kaart aan de computer is bevestigd.
- 5. Verwijder de schroeven waarmee de WWAN-kaart aan de systeemkast vastzit en verwijder de kaart.

![](_page_21_Picture_10.jpeg)

![](_page_21_Figure_11.jpeg)

![](_page_21_Picture_12.jpeg)

### De WWAN-kaart installeren

- 1. Plaats de WWAN-kaart in de sleuf op het moederbord.
- 2. Druk de WWAN-kaart naar beneden en draai de schroef vast waarmee de WWAN-kaart aan de systeemkast vastzit.
- 3. Sluit de antennekabels aan op de bijbehorende connectors die gemarkeerd zijn op de WWAN-kaart.
- 4. Installeer:
	- a. onderzijde
	- b. SD-kaart
	- c. batterij
- 5. Volg de procedures in nadat u werkzaamheden aan de binnenkant van uw computer heeft verricht.

### Het montagekader van het beeldscherm verwijderen

- 1. Volg de procedures in voordat u werkzaamheden in de computer verricht.
- 2. Verwijder de batterij.

3. Maak de randen van het montagekader van het beeldscherm los. Verwijder het montagekader van het beeldscherm uit het beeldscherm.

![](_page_22_Picture_1.jpeg)

### Het montagekader van het beeldscherm plaatsen

- 1. Lijn het montagekader van het beeldscherm uit op de juiste positie en klik hem vast.
- 2. Lijn de scharnierkapjes uit op de beeldschermeenheid en klik de kapjes vast.
- 3. Plaats de batterij.
- 4. Volg de procedures in nadat u werkzaamheden aan de binnenkant van uw computer heeft verricht.

### Het beeldschermpaneel verwijderen

- 1. Volg de procedures in voordat u werkzaamheden in de computer verricht.
- 2. Verwijder:
	- a. batterij
	- b. montagekader van het beeldscherm
- 3. Verwijder de schroeven waarmee het beeldschermpaneel is bevestigd aan het beeldscherm. Draai het beeldschermpaneel om.

![](_page_22_Picture_13.jpeg)

- 4. Voer de volgende stappen uit zoals wordt getoond in de afbeelding:
	- a. Verwijder de tape van de connector van de LVDS-kabel [1].
	- b. Koppel de LVDS-kabel los van het beeldschermpaneel [2].
	- c. Verwijder het beeldschermpaneel van het beeldscherm [3].

![](_page_23_Picture_4.jpeg)

### Het beeldschermpaneel plaatsen

- 1. Sluit de beeldschermkabel (LVDS-kabel) aan op de connector op het beeldscherm.
- 2. Plaats het beeldschermpaneel in de oorspronkelijke positie op het beeldscherm.
- 3. Draai de schroeven vast waarmee het beeldschermpaneel op het beeldscherm wordt bevestigd.
- 4. Plaats:
	- a. montagekader van het beeldscherm
	- b. batterij
- 5. Volg de procedures in nadat u werkzaamheden aan de binnenkant van uw computer heeft verricht.

## De knoopbatterij verwijderen

- 1. Volg de procedures in voordat u werkzaamheden in de computer verricht.
- 2. Verwijder:
	- a. SD-kaart
	- b. batterij
	- c. afdekplaat onderkant
	- d. rand van het toetsenbord
	- e. toetsenbord
	- f. polssteun
- 3. Verwijder de schroef waarmee de knoopbatterij aan het moederbord is bevestigd.
- 4. Voer de volgende stappen uit zoals wordt getoond in de afbeelding:
	- a. Til de vergrendeling omhoog waarmee de I/O-kabel aan de computer is bevestigd [1].
	- b. Koppel de I/O-kabel los van het moederbord [2].

5. Koppel de kabel van de knoopbatterij los van het moederbord. Verwijder de kabels uit de sleuf en verwijder de knoopbatterij uit de computer.

![](_page_24_Picture_1.jpeg)

### De knoopbatterij plaatsen

- 1. Plaats de knoopbatterij in de sleuf.
- 2. Plaats de kabels en sluit de kabel van de knoopbatterij aan op het moederbord.
- 3. Sluit de kabel van de I/O-kaart aan op het moederbord.
- 4. Draai de schroef aan waarmee de knoopcel aan het moederbord wordt bevestigd.
- 5. Plaats:
	- a. polssteun
	- b. toetsenbord
	- c. rand van het toetsenbord
	- d. afdekplaat onderkant
	- e. batterij
	- f. SD-kaart
- 6. Volg de procedures in nadat u werkzaamheden aan de binnenkant van uw computer heeft verricht.

### De luidsprekers verwijderen

- 1. Volg de procedures in voordat u werkzaamheden in de computer verricht.
- 2. Verwijder:
	- a. SD-kaart
	- b. batterij
	- c. afdekplaat onderkant
	- d. rand van het toetsenbord
	- e. toetsenbord
	- f. polssteun
- 3. Voer de volgende stappen uit zoals wordt getoond in de afbeelding:
	- a. Koppel de luidsprekerkabel los [1].
	- b. Verwijder de schroeven waarmee de luidsprekers aan de computer zijn bevestigd.
	- c. Maak de luidsprekerkabel los van het moederbord [2].
	- d. Verwijder de luidsprekers uit de computer.

![](_page_25_Picture_5.jpeg)

### De luidsprekers plaatsen

- 1. Lijn de luidsprekers uit op hun oorspronkelijke positie en draai de schroeven vast om de luidsprekers te bevestigen aan de computer.
- 2. Geleid de luidsprekerkabel op de computer en sluit de luidsprekerkabel aan op het moederbord.
- 3. Plaats:
	- a. polssteun
	- b. toetsenbord
	- c. rand van het toetsenbord
	- d. afdekplaat onderkant
	- e. batterij
	- f. SD-kaart
- 4. Volg de procedures in nadat u werkzaamheden aan de binnenkant van uw computer heeft verricht.

### De kap van de beeldschermscharnieren verwijderen

- 1. Volg de procedures in voordat u werkzaamheden in de computer verricht.
- 2. Verwijder de batterij.

3. Verwijder de schroeven waarmee de scharnierkapjes van het beeldscherm aan de computer zijn bevestigd. Til de scharnierkapjes omhoog.

![](_page_26_Picture_1.jpeg)

## Het scharnierkapje van het beeldscherm plaatsen

- 1. Plaats het scharnierkapje van het beeldscherm en draai de schroeven aan om het scharnierkapje van het beeldscherm aan de computer te bevestigen.
- 2. Plaats de batterij.
- 3. Volg de procedures in nadat u werkzaamheden aan de binnenkant van uw computer heeft verricht.

### De warmteafleider verwijderen

- 1. Volg de procedures in voordat u werkzaamheden in de computer verricht.
- 2. Verwijder:
	- a. SD-kaart
	- b. batterij
	- c. afdekplaat onderkant
	- d. mSATA
	- e. rand van het toetsenbord
	- f. toetsenbord
	- g. polssteun
	- h. scharnierkapje van het beeldscherm
	- i. beeldscherm
- 3. Verwijder de schroeven waarmee de warmteafleider aan de computer is bevestigd.
- 4. Voer de volgende stappen uit zoals wordt getoond in de afbeelding:
	- a. Til de warmteafleider uit de computer [1].
	- b. Verwijder de warmteafleider uit de computer [2].

![](_page_27_Picture_3.jpeg)

### De warmteafleider plaatsen

- 1. Plaats de warmteafleider in de oorspronkelijke positie op het moederbord.
- 2. Draai de schroeven vast om de warmteafleider aan de computer te bevestigen.
- 3. Plaats:
	- a. beeldscherm
	- b. scharnierkapje van het beeldscherm
	- c. polssteun
	- d. toetsenbord
	- e. rand van het toetsenbord
	- f. mSATA
	- g. afdekplaat onderkant
	- h. batterij
	- i. SD-kaart
- 4. Volg de procedures in nadat u werkzaamheden aan de binnenkant van uw computer heeft verricht.

### Het beeldscherm verwijderen

- 1. Volg de procedures in voordat u werkzaamheden in de computer verricht.
- 2. Verwijder:
	- a. batterij
	- b. SD-kaart
	- c. afdekplaat onderkant
	- d. toetsenbord
	- e. polssteun
- 3. Voer de volgende stappen uit zoals wordt getoond in de afbeelding:
	- a. Koppel de WLAN-kabel los van het moederbord [1].
	- b. Verwijder de WLAN-kabels uit de sleuf [2].
	- c. Verwijder de schroef waarmee de warmteafleider aan de computer is bevestigd.

![](_page_28_Picture_4.jpeg)

- 4. Voer de volgende stappen uit zoals wordt getoond in de afbeelding: koppel de antennekabels los van de draadloze oplossing.
	- a. Koppel de LVDS-kabel los van het moederbord [1].
	- b. Verwijder de kabel uit de sleuf [2].
	- c. Verwijder de schroeven en trek de antennekabels uit de openingen in het chassis waarmee het beeldscherm aan de computer is bevestigd.

![](_page_28_Picture_9.jpeg)

5. Verwijder de schroeven waarmee het beeldscherm aan de computer is bevestigd en til het beeldscherm uit de computer.

![](_page_28_Picture_11.jpeg)

### Het beeldscherm plaatsen

- 1. Steek de LVDS- en draadloze antennekabels door de gaten op het basischassis en sluit de kabels aan.
- 2. Plaats het beeldscherm op de computer.
- 3. Draai de schroeven aan beide kanten vast om het beeldscherm te bevestigen.
- 4. Draai de schroef aan waarmee de warmteafleider aan de computer wordt bevestigd.
- 5. Plaats de LVDS-kabels in de geleiders en sluit ze aan.
- 6. Sluit de WLAN-kabel aan op de computer.
- 7. Plaats:
	- a. polssteun
		- b. toetsenbord
		- c. afdekplaat onderkant
		- d. SD-kaart
		- e. batterij
- 8. Volg de procedures in *nadat u werkzaamheden aan de binnenkant van uw computer heeft verricht.*

### De systeemventilator verwijderen

- 1. Volg de procedures in voordat u werkzaamheden in de computer verricht.
- 2. Verwijder:
	- a. batterij
	- b. SD-kaart
	- c. afdekplaat onderkant
	- d. rand van het toetsenbord
	- e. toetsenbord
	- f. polssteun
	- g. scharnierkapje van het beeldscherm
- 3. Verwijder de schroeven waarmee de systeemventilator op de computer is bevestigd en til de systeemventilator omhoog. Koppel de kabel van de systeemventilator los en til de ventilator uit de computer.

![](_page_29_Picture_25.jpeg)

### De systeemventilator plaatsen

- 1. Sluit de kabel van de systeemventilator aan op het moederbord.
- 2. Draai de schroeven aan waarmee de systeemventilator aan de computer vastzit.
- 3. Breng de systeemventilator in de juiste positie op het moederbord.
- 4. Plaats:
	- a. scharnierkapje van het beeldscherm
	- b. polssteun
	- c. toetsenbord
	- d. rand van het toetsenbord
	- e. afdekplaat onderkant
	- f. SD-kaart
	- g. batterij
- 5. Volg de procedures in nadat u werkzaamheden aan de binnenkant van uw computer heeft verricht.

## Het moederbord verwijderen

- 1. Volg de procedures in voordat u werkzaamheden in de computer verricht.
- 2. Verwijder:
	- a. SD-kaart
	- b. batterij
	- c. afdekplaat onderkant
	- d. mSATA
	- e. rand van het toetsenbord
	- f. toetsenbord
	- g. polssteun
	- h. luidspreker
	- i. scharnierkapje van het beeldscherm
	- j. beeldscherm
	- k. systeemventilator
	- l. warmteafleider
	- m. I/O-kabel
- 3. Voer de volgende stappen uit zoals wordt getoond in de afbeelding:
	- a. Til de I/O-vergrendeling omhoog [1].
	- b. Verwijder de I/O-kabel van het moederbord [2].
	- c. Koppel de I/O-kabel van het moederbord [3].
	- d. Maak de luidsprekerkabel los van het moederbord.
	- e. Verwijder de schroeven waarmee het moederbord aan de computer vastzit.

![](_page_30_Picture_32.jpeg)

- 4. Voer de volgende stappen uit zoals wordt getoond in de afbeelding:
	- a. Til de linkerrand van het moederbord gedeeltelijk op onder een hoek van 45 graden [1].
	- b. Verwijder het moederbord uit de computer [2].

![](_page_31_Picture_3.jpeg)

### Het moederbord plaatsen

- 1. Plaats het moederbord in de juiste positie in de computer.
- 2. Draai de schroeven aan om het moederbord vast te zetten.
- 3. Sluit de volgende kabels aan op de systeemkaart:
	- a. luidspreker
	- b. I/O-kabel
- 4. Plaats:
	- a. systeemventilator
	- b. warmteafleider
	- c. beeldscherm
	- d. scharnierkapje van het beeldscherm
	- e. luidspreker
	- f. polssteun
	- g. toetsenbord
	- h. rand van het toetsenbord
	- i. mSATA
	- j. afdekplaat onderkant
	- k. batterij
	- l. SD-kaart
- 5. Volg de procedures in nadat u werkzaamheden aan de binnenkant van uw computer heeft verricht.

### De stroomconnector verwijderen

- 1. Volg de procedures in voordat u werkzaamheden in de computer verricht.
- 2. Verwijder:
	- a. SD-kaart
	- b. batterij
	- c. afdekplaat onderkant
	- d. toetsenbord
	- e. polssteun
	- f. systeemventilator

3. Koppel de kabel van de stroomconnector los van het moederbord en verwijder de schroef waarmee de stroomconnector aan de computer is bevestigd. Verwijder de stroomconnector uit de computer.

![](_page_32_Picture_1.jpeg)

### De stroomconnector plaatsen

- 1. Plaats de stroomconnector in de betreffende sleuf.
- 2. Sluit de stroomconnector aan op het moederbord.
- 3. Verwijder de schroef waarmee de stroomconnector aan het moederbord is bevestigd.
- 4. Plaats:
	- a. systeemventilator
	- b. polssteun
	- c. toetsenbord
	- d. afdekplaat onderkant
	- e. batterij
	- f. SD-kaart
- 5. Volg de procedures in nadat u werkzaamheden aan de binnenkant van uw computer heeft verricht.

# 4

# Dockingpoortinformatie

De dockingpoort wordt gebruikt voor het aansluiten van de laptop op een dockingstation (optioneel).

![](_page_34_Picture_3.jpeg)

1. Dockingpoort

# Systeeminstellingen

### Bootsequence (Opstartvolgorde)

Met Opstartvolgorde kunt u het opstartapparaat dat in de systeeminstallatie gespecificeerd staat, omzeilen en rechtstreeks vanaf een specifiek apparaat opstarten (bijvoorbeeld: optische schijf of vaste schijf). Tijdens de Power-on Self Test (POST), wanneer het logo van Dell verschijnt, kunt u:

- de systeeminstallatie openen door op <F2> te drukken
- het eenmalige opstartmenu openen door op <F12> te drukken

In het eenmalige opstartmenu staat het apparaat waar het systeem vanaf kan opstarten en de optie voor diagnostiek. De opties van het opstartmenu zijn:

- Verwijderbare schijf (mits beschikbaar)
- STXXXX schijf

OPMERKING: XXX staat voor het nummer van de SATA-schijf.

- Optische schijf
- Diagnostiek

OPMERKING: Na het selecteren van Diagnostiek wordt het scherm ePSA-diagnostiek geopend. P

In het scherm voor de opstartvolgorde wordt ook de optie weergegeven voor het openen van het scherm systeeminstallatie.

### Navigatietoetsen

De volgende tabel geeft de navigatietoetsen weer voor het installeren van het systeem.

![](_page_36_Picture_16.jpeg)

OPMERKING: Voor de meeste system setup-opties geldt dat de door u aangebrachte wijzigingen wel worden opgeslagen, maar pas worden geëffectueerd nadat het systeem opnieuw is opgestart.

#### Tabel 1. Navigatietoetsen

![](_page_36_Picture_121.jpeg)

![](_page_37_Picture_174.jpeg)

## Opties voor systeeminstallatie

OPMERKING: Afhankelijk van uw computer en de geïnstalleerde apparaten worden de onderdelen die in dit gedeelte worden vermeld wel of niet weergegeven.

#### Tabel 2. Algemeen

Ø

![](_page_37_Picture_175.jpeg)

(Videocontroller), Video BIOS Version (Video-BIOS-versie), Video Memory (Videogeheugen), Panel Type (Beeldschermtype), Native Resolution (Standaardresolutie), Audio Controller (Audiocontroller), Modem Controller (Modemcontroller), Wi-Fi Device (Wifiapparaat), WiGig Device (WiGigapparaat), Cellular Device (Mobiel apparaat), Bluetooth Device (Bluetoothapparaat).

Battery Information Geeft de status weer van de batterij en het type netadapter dat is aangesloten op de computer.

Boot Sequence **Hiermee kunt u de volgorde instellen waarin** de computer een besturingssysteem probeert te vinden.

- Diskette Drive
- Internal HDD (Interne harde schijf)
- USB Storage Device (USBopslagapparaat)
- CD/DVD/CD-RW Drive (Cd/dvd/cd-rwstation)
- Onboard NIC (NIC op kaart)

Advance Boot Option **Deze option** Deze optie is vereist voor de Legacyopstartmodus. Deze optie is niet toegestaan als Secure Boot (Veilig opstarten) is ingeschakeld.

> • Enable Legacy Option ROMs (Legacyoptie ROM inschakelen): deze optie is standaard uitgeschakeld.

Date/Time **Date/Time Hiermee kunt u de datum en tijd wijzigen.** 

Tabel 3. Systeemconfiguratie

![](_page_38_Picture_170.jpeg)

en vroege OS netwerkomgeving inschakelen.

Parallel Port **Parallel Port Hiermee kunt u de parallelle poort op het** dockingstation instellen en configureren. U kunt de parallelle poort als volgt instellen:

- Disabled (Uitgeschakeld)
- AT
- PS<sub>2</sub>
- ECP (Latitude 7440)

Serial Port Hier worden de instellingen van de seriële poort opgegeven en gedefinieerd. U kunt de seriële poort als volgt instellen:

- Disabled (Uitgeschakeld)
- COM1 (Standaardinstelling)
- COM2
- COM3
- COM4

OPMERKING: Het besturingssysteem kan k. bronnen toewijzen, zelfs als de instelling is uitgeschakeld.

SATA Operation **SATA-vasted and SATA-vasted and SATA-vasted and SATA-vasted and SATA-vasted and SATA-vasted and SATA-vasted and SATA-vasted and SATA-vasted and SATA-vasted and SATA-vasted and SATA-vasted and SATA-vasted an** schijfcontroller configureren. De opties zijn:

- Disabled (Uitgeschakeld)
- **AHCI**
- RAID On (RAID ingeschakeld) (Standaardinstelling)

![](_page_39_Picture_19.jpeg)

OPMERKING: SATA is geconfigureerd om de RAID-modus te ondersteunen.

Drives Hiermee kunt u de SATA-stations configureren. De opties zijn:

- SATA-0
- SATA-1
- SATA-2
- SATA-3

Standaardinstelling: alle schijven zijn ingeschakeld.

SMART Reporting Metal and Metal dit veld wordt bepaald of fouten met de harde schijf voor de geïntegreerde apparaten tijdens het opstarten worden gerapporteerd. Deze technologie is onderdeel van de specificatie SMART (Self Monitoring Analysis en Reporting Technology).

### Optie Beschrijving

![](_page_40_Picture_160.jpeg)

• Enable Microphone (Microfoon inschakelen)

#### Optie Beschrijving

- Enable Hard Drive Free Fall Protection (Bescherming van de harde schijf bij vallen inschakelen)
- Enable Camera (Camera inschakelen)
- Enable Media Card (Mediakaart inschakelen)
- Disable Media Card (Mediakaart uitschakelen)

Standaardinstelling: All devices are enabled (Alle apparaten zijn ingeschakeld)

#### Tabel 4. Video

![](_page_41_Picture_157.jpeg)

![](_page_42_Picture_136.jpeg)

![](_page_43_Picture_0.jpeg)

OPMERKING: Om in te schakelen, moet het systeem in de UEFIopstartmodus staan en Enable Legacy Option ROM (Legacy-optie ROM inschakelen) worden uitgeschakeld.

Expert Key Management Hiermee kunt u de beveiligingssleuteldatabases manipuleren alleen als het systeem in de Aangepaste modus is. De optie Enable Custom Mode (Aangepaste modus inschakelen) is standaard uitgeschakeld. De opties zijn:

- PK
- KEK
- db
- dbx

Als u de Aangepaste modus inschakelt, verschijnen de relevante opties voor PK, KEK, db en dbx. De opties zijn:

- Save to File (Opslaan naar bestand)- Hiermee wordt de sleutel opgeslagen in een door de gebruiker geselecteerd bestand.
- Replace from File (Vervangen uit bestand)- Vervangt de huidige sleutel met een sleutel uit een door de gebruiker geselecteerd bestand.
- Append from File (Toevoegen vanuit een bestand)- Voegt een sleutel toe aan een huidige database uit een door de gebruiker geselecteerd bestand.
- Delete (Verwijderen)- Verwijdert de geselecteerde sleutel.
- Reset All Keys (Alle sleutels resetten)- Reset naar de standaardinstelling.
- Delete All Keys (Alle sleutels verwijderen)- Verwijdert alle sleutels.
- OPMERKING: Als u de Aangepaste modus uitschakelt, worden alle K. wijzigingen gewist en de sleutels worden hersteld naar de standaardinstellingen.

#### Tabel 7. Prestaties

![](_page_43_Picture_167.jpeg)

![](_page_44_Picture_151.jpeg)

#### Tabel 8. Energiebeheer

![](_page_44_Picture_152.jpeg)

![](_page_45_Picture_158.jpeg)

#### Tabel 9. POST Behavior

![](_page_45_Picture_159.jpeg)

![](_page_46_Picture_127.jpeg)

#### Tabel 10. Virtualisatie-ondersteuning

![](_page_46_Picture_128.jpeg)

![](_page_47_Picture_154.jpeg)

### Tabel 11. Wireless (Draadloos)

![](_page_47_Picture_155.jpeg)

#### Tabel 12. Maintenance (Onderhoud)

![](_page_47_Picture_156.jpeg)

#### Tabel 13. System Logs (Systeemlogboeken)

![](_page_47_Picture_157.jpeg)

![](_page_48_Picture_183.jpeg)

### Het BIOS updaten

Het wordt aanbevolen om uw BIOS (systeeminstallatie) te updaten, tijdens het vervangen van het moederbord, of wanneer een update beschikbaar is. Bij laptops dient ervoor te worden gezorgd dat de accu volledig is opgeladen en de notebook op de reguliere stroomvoorziening is aangesloten.

- 1. Start de computer opnieuw op.
- 2. Ga naar dell.com/support.
- 3. Vul de Service Tag of Express Service Code in en klik op Submit (Verzenden).

k.

OPMERKING: Als u het serviceplaatje wilt vinden, klik dan op Waar is mijn serviceplaatje?

d Co

OPMERKING: Als u uw servicetag niet kunt vinden, klik dan op Mijn product detecteren. Ga verder met de instructies op het scherm.

- 4. Als u het serviceplaatje niet kunt vinden, klik dan op de productcategorie van uw computer.
- 5. Kies in de lijst het producttype.
- 6. Selecteer uw computermodel en de Productondersteuningspagina van uw computer verschijnt.
- 7. Klik op Stuurprogramma's ophalen en klik op Alle stuurprogramma's tonen.

De pagina met de stuurprogramma's en downloads verschijnt.

- 8. Selecteer BIOS op het scherm voor stuurprogramma's en downloads, onder de vervolgkeuzelijst Besturingssysteem.
- 9. Bepaal het nieuwste BIOS-bestand en klik op Download File (Bestand downloaden). U kunt ook controleren voor welke stuurprogramma's een update nodig is. Als u dit voor uw product wilt doen, klikt u op Systeem analiseren voor updates en volgt u de instructies op het scherm.
- 10. Selecteer uw voorkeursmethode voor het downloaden in het venster Selecteer hieronder uw voorkeursmethode voor downloaden; klik op Download File (Bestand downloaden). Het venster File Download (Bestand downloaden) wordt weergegeven.
- 11. Klik op Save (Opslaan) om het bestand op uw computer op te slaan.
- 12. Klik op Run (Uitvoeren) om de bijgewerkte BIOS-instellingen te installeren op uw computer. Volg de aanwijzingen op het scherm.

### Systeem- en installatiewachtwoord

U kunt ter beveiliging van uw computer een wachtwoord voor het systeem en de installatie aanmaken.

#### Type wachtwoord Beschrijving

System Password (Systeemwachtwoord Wachtwoord dat moet worden ingevuld om aan uw systeem in te loggen.

)

#### Type wachtwoord Beschrijving

Installatiewachtwoor d Wachtwoord dat moet worden ingevuld voor toegang en het aanbrengen van wijzigingen aan de BIOS-instellingen van uw computer.

#### WAARSCHUWING: De wachtwoordfunctie zorgt voor een basisbeveiliging van de gegevens in uw computer.

![](_page_49_Picture_3.jpeg)

WAARSCHUWING: Iedereen heeft toegang tot de gegevens op uw computer als deze onbeheerd en niet vergrendeld wordt achtergelaten.

![](_page_49_Picture_5.jpeg)

OPMERKING: De wachtwoordfunctie is bij levering van uw computer uitgeschakeld.

#### Een systeem- en installatiewachtwoord toewijzen

U kunt een nieuw Systeemwachtwoord en/of Installatiewachtwoord toewijzen, of een bestaand Systeemwachtwoord en/of Installatiewachtwoord alleen wijzigen wanneer WachtwoordstatusOntgrendeld is. Als de wachtwoordstatus Vergrendeld is, kunt u het systeemwachtwoord niet wijzigen.

![](_page_49_Picture_9.jpeg)

OPMERKING: Als de wachtwoord-jumper is uitgeschakeld, worden de bestaande wachtwoorden voor systeem en installatie verwijderd en heeft u geen systeemwachtwoord nodig om op de computer in te loggen.

Druk voor het openen van een system setup na het aanzetten of opnieuw opstarten van de computer meteen op <F2>.

1. Selecteer in het scherm System BIOS (Systeem BIOS), of System Setup (Systeeminstallatie) System Security (Systeembeveiliging) en druk op <Enter>.

Het scherm Systeembeveiliging wordt geopend.

- 2. Controleer in het scherm Systeembeveiliging of de Wachtwoordstatus ontgrendeld is.
- 3. Selecteer Systeemwachtwoord, wijzig of verwijder het huidige systeemwachtwoord en druk op <Enter> of <Tab>. Hanteer de volgende richtlijnen om het systeemwachtwoord toe te kennen:
	- Een wachtwoord mag bestaan uit maximaal 32 tekens.
	- Het wachtwoord mag de nummers 0 t/m 9 bevatten.
	- Er mogen alleen kleine letters worden gebruikt.
	- Alleen de volgende speciale tekens zijn toegestaan: spatie, ("), (+), (,), (-), (,), (), (), (), (), (), (), (), (),

Vul het systeemwachtwoord op aangeven nogmaals in.

- 4. Vul hetzelfde systeemwachtwoord als daarvoor in en klik op OK.
- 5. Selecteer Installatiewachtwoord, vul het systeemwachtwoord in en druk op <Enter> of <Tab>. Er verschijnt een melding om het installatiewachtwoord nogmaals in te vullen.
- 6. Vul hetzelfde wachtwoord als daarvoor in en klik op OK.
- 7. Druk op <Esc> waarna een melding verschijnt om de wijzigingen op te slaan.
- 8. Druk op <Y> om de wijzigingen op te slaan.

Hierna wordt de computer opnieuw opgestart.

#### Verwijderen of wijzigen van een bestaand wachtwoord voor het systeem en/of de installatie

Zorg dat de Password Status (Wachtwoordstatus) in de systeeminstallatie ontgrendeld is voordat het wachtoord voor het systeem en/of de installatie gewijzigd wordt. U kunt geen van beide wachtwoorden verwijderen of wijzigen als de Password Status (Wachtwoordstatus) geblokkeerd is.

Druk na het aanzetten of opnieuw opstarten van de computer meteen op <F2>.

- 1. Selecteer in het scherm System BIOS (Systeem BIOS), of System Setup (Systeeminstallatie) System Security (Systeembeveiliging) en druk op <Enter>.
	- Het scherm System Security (Systeembeveiliging) wordt geopend.
- 2. Controleer in het scherm System Security (Systeembeveiliging), of de Password Status ontgrendeld is.
- 3. Selecteer System Password (Systeemwachtwoord), wijzig of verwijder het huidige systeemwachtwoord en druk op <Enter> of <Tab>.
- 4. Selecteer Setup Password (Installatiewachtwoord), wijzig of verwijder het huidige installatiewachtwoord en druk op <Enter> of <Tab>.

![](_page_50_Picture_6.jpeg)

OPMERKING: Vul bij het wijzigen van het systeem- en/of installatiewachtwoord het nieuwe wachtwoord in wanneer de melding daarvoor verschijnt. Als een van beide of beide wachtwoorden wordt verwijderd, dient de melding daarover ook te worden bevestigd.

- 5. Druk op <Esc> waarna een melding verschijnt om de wijzigingen op te slaan.
- 6. Druk op <Y> om de wijzigingen op te slaan en de systeeminstallatie te verlaten.

Hierna wordt de computer opnieuw opgestart.

# **Diagnostiek**

Start bij problemen met uw computer eerst de ePSA diagnosefuncties voordat u met Dell contact opneemt voor technische assistentie. Het doel van het starten van deze diagnostische functies is het testen van de hardware van uw computer zonder extra apparatuur nodig te hebben of de kans te lopen om gegevens te verliezen. Als u het probleem niet zelf kunt oplossen, kunnen de medewerkers u op basis van de diagnosefuncties verder helpen om het probleem op te lossen.

### Enhanced Pre-Boot System Assessment (ePSA)

Het diagnostische ePSA (ook bekend als systeemdiagnose) voert een volledige controle van de hardware van uw computer uit. Het ePSA maakt deel uit van het BIOS en wordt door het BIOS gestart. Deze diagnosefunctie biedt een reeks mogelijkheden voor specifieke apparaten of groepen apparaten waarmee u:

- automatische tests kunt laten uitvoeren of in interactieve modus
- tests herhalen
- testresultaten weergeven of opslaan
- grondige testen kunt laten uitvoeren voor extra testmogelijkheden voor nog meer informatie over het/de defecte apparaat/apparaten
- statusmeldingen bekijken waarin staat of de tests goed verlopen zijn
- foutmeldingen bekijken waarin staat of er tijdens het testen problemen zijn opgetreden

#### WAARSCHUWING: de systeemdiagnose kunt gebruiken om alleen uw computer te testen. Het gebruik van dit programma op meerdere computers kan leiden tot ongeldige resultaten of foutmeldingen.

OPMERKING: Sommige testen voor specifieke apparaten moeten interactie worden doorlopen. Zorg er daarom voor dat u altijd zicht op het beeldscherm heeft wanneer de tests worden uitgevoerd

1. Start de computer op.

k.

- 2. Druk tijdens het opstarten van de computer op <F12> wanneer het logo van Dell verschijnt.
- 3. Selecteer in het opstartmenu de optie Diagnostics (Diagnose).

Het venster Enhanced Pre-boot System Assessment (ePSA) wordt geopend met alle apparaten die de computer heeft gedetecteerd. Het diagnoseprogramma start de tests voor al deze apparaten.

- 4. Als u alleen een test voor een specifiek apparaat wilt laten uitvoeren, drukt u op <Esc> en klikt u op Yes (Ja) om de diagnosetest te stoppen.
- 5. Selecteer het apparaat in het linkervenster en klik op Run Tests (Tests starten).
- 6. Van eventuele problemen worden foutcodes weergegeven.

er de foutcode(s) en neem contact op met Dell.

### Statuslampjes van het apparaat

#### Tabel 14. Statuslampjes van het apparaat

![](_page_53_Picture_130.jpeg)

De LED-statuslampjes van het apparaat bevinden zich meestal boven of links van het toetsenbord. Ze worden gebruikt om de verbindings- en activiteitstatus van de opslag-, batterij- en draadloze apparaten aan te geven. Ook zijn de statuslampjes handig bij het stellen van een diagnose als er mogelijk een probleem is met het systeem.

In de onderstaande tabel vindt u een overzicht van LED-codes die worden weergegeven bij mogelijke problemen. Tabel 15. LED-lampjes

![](_page_53_Picture_131.jpeg)

### Batterijstatuslampjes

Als de computer is aangesloten op een stopcontact, werkt het batterijlampje als volgt:

![](_page_54_Picture_59.jpeg)

# **Specificaties**

OPMERKING: Aanbiedingen kunnen per regio verschillen. De volgende specificaties worden in naleving van de wet bij de computer meegeleverd. Ga voor meer informatie over de configuratie van uw computer naar Help en ondersteuning in uw Windows-besturingssysteem en selecteer de optie om informatie over uw computer te bekijken.

#### Tabel 16. Systeeminformatie

![](_page_56_Picture_126.jpeg)

#### Tabel 17. Processor

![](_page_56_Picture_127.jpeg)

#### Tabel 18. Geheugen

![](_page_56_Picture_128.jpeg)

#### Tabel 19. Audio

![](_page_56_Picture_129.jpeg)

![](_page_57_Picture_135.jpeg)

#### Tabel 20. Video

![](_page_57_Picture_136.jpeg)

### Tabel 21. Camera

![](_page_57_Picture_137.jpeg)

#### Tabel 22. Communicatie

![](_page_57_Picture_138.jpeg)

#### Tabel 23. Poorten en connectoren

![](_page_57_Picture_139.jpeg)

![](_page_58_Picture_116.jpeg)

#### Tabel 24. Beeldscherm

![](_page_58_Picture_117.jpeg)

#### Tabel 25. Toetsenbord

![](_page_58_Picture_118.jpeg)

### Tabel 26. Toetsenblok

![](_page_58_Picture_119.jpeg)

### Tabel 27. Batterij

![](_page_59_Picture_123.jpeg)

#### Tabel 28. Netadapter

![](_page_59_Picture_124.jpeg)

Functie Specificatie

Niet in gebruik -40 °C tot en met 70 °C (-40 °F tot en met 158 °F)

### Tabel 29. Fysiek

![](_page_60_Picture_95.jpeg)

#### Tabel 30. Omgeving

![](_page_60_Picture_96.jpeg)

# Contact opnemen met Dell

![](_page_62_Picture_2.jpeg)

OPMERKING: Als u geen actieve internetverbinding hebt, kunt u de contactgegevens vinden op de factuur, de pakbon of in de productcatalogus van Dell.

Dell biedt diverse online en telefonische ondersteunings- en servicemogelijkheden. De beschikbaarheid verschilt per land en product en sommige services zijn mogelijk niet beschikbaar in uw regio. Wanneer u met Dell contact wilt opnemen voor vragen over de verkoop, technische ondersteuning of de klantenservice:

- 1. Ga naar dell.com/contactdell.
- 2. Controleer uw land of regio in het vervolgkeuzemenu in de hoek linksboven van de pagina.
- 3. Selecteer uw ondersteuningscategorie: Technische ondersteuning, Klantenondersteuning, Verkopen of Internationale ondersteuningsdiensten.
- 4. Selecteer de gewenste service- of ondersteuningslink op basis van wie u nodig heeft.

![](_page_62_Picture_9.jpeg)

OPMERKING: Als u een Dell-systeem heeft gekocht, wordt u om het serviceplaatje gevraagd.